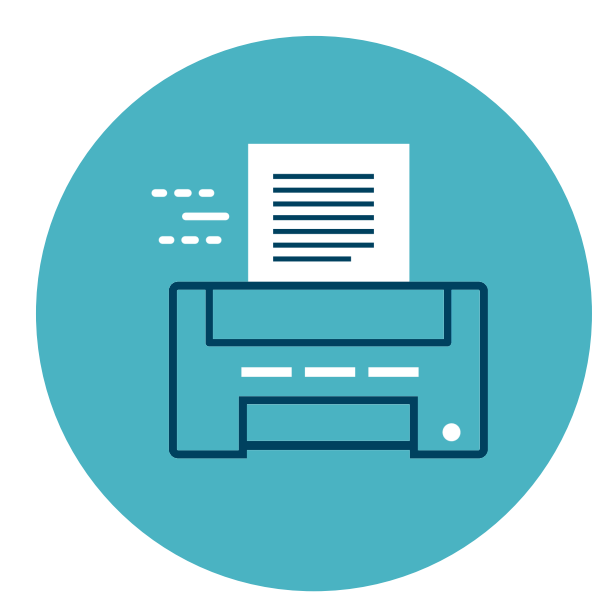

# *Now available!* **NEW WE'VE MISSED YOU. PRINTING Service**

Submit print jobs wirelessly from your device. Then pick up and pay at the printer station.

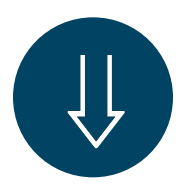

### **Set up a Papercut account and then set up your device**

► Register with Papercut at: mplsql-2:9191/register

You'll create a username and password, and a 6-digit PIN.

► Set up your device at: mplsql-2:9163/setup

Follow instructions to install Papercut onto your Apple device, smartphone, or laptop.

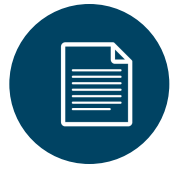

#### **Submit your print job from your device.**

▶ Select print option for your document and select the Papercut 1 or Papercut 2 printer option.

► If prompted, enter your Papercut username and password.

► Select desired settings [number of copies, b/w or color, paper size, 1 or 2-sided, orientation] and then Print.

► After sending print job, go to the print release station.

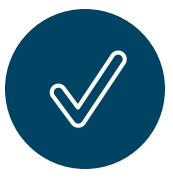

## **Pay and print out your document.**

► Enter your 6-digit PIN onto the screen of print release station and confirm your print job.

► Pay via cash/coin, credit or debit card, Apple Pay or Google Pay.

[per page, letter size] 15¢ for black/white 25¢ for color

► Select Print and retrieve your printout from the printer.

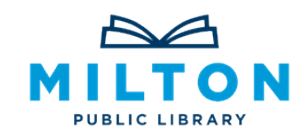

# **[M](https://libraryaware.com/2GZ6WZ)ilton Public Library**

[4](https://libraryaware.com/2GZ6WZ)76 Canton Avenue Milton, Massachusetts 02186 | 617-698-5757 [www.miltonlibrary.org](https://libraryaware.com/2GZ6WZ)